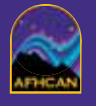

# **AFHCAN Handy**  www.afhcan.org **Guide**

## **Introduction**

**tConsult Web** allows you to view and respond to AFHCAN telemedicine cases from any location via the internet.

- Check your inbox to see incoming cases.
- Select an inbox category to list cases in column 2.
- Sort and search for cases using various tools.
- Select a case to bring up an overview of case contents.
- Access next level of detail by clicking on thumbnails. •
- Add comments, images, or documents to the case. •
- Return case to originator or send to another provider.
- Optionally, create a new case (select the patient first).

# **System Requirements and Logging In**

**CONSult** 

• tConsult Web runs on Windows-based or Mac operating systems, and requires Internet Explorer 6 (or newer) or Firefox web browsers.

**tConsult Web**

- Type the assigned internet address in the address bar at the top of the browser window, or click on an assigned shortcut or favorite.
- If the security software indicates a problem with the certificate (due to security settings), disregard and click on *Continue to this website*.
- Buttons in lower area of log-in screen allow you to download required player/viewer software, if not already loaded on your computer.
- The **AFHCAN Web Tools** button downloads software for stethoscopy.
- Enter the username and password assigned to your account by your administrator, and click the **Log In** button. The screen below will appear.

- **Overview of Main Window**
- Features in area A are available only to server administrators. **A**
- **B** Favorites is a way to bookmark cases for future reference.
- Open windows to search for patients, other providers, or groups. **C**
- **D** The inbox is the first level of case organization and access.
- Numerous options are available for sorting and listing cases. **E**
- **F** Column 2 displays the list of cases from the selected inbox.
- Overview of all case contents from case selected in column 2. **G**
- **H** Name of provider logged into website (your name).
- General utilities and features. **I**
- Lists actions you can take to process the displayed case. **J**
- Indicates last sender or the case's status (e.g., *read only*). **K**
- Options that apply to the case; ways to add to the case. **L**
- Patient indentifying information; case identifying information. **M**
- Name and location of originator; creation date and time. **N**
- Click on thumbnails (attachments) to view info in windows. **O**

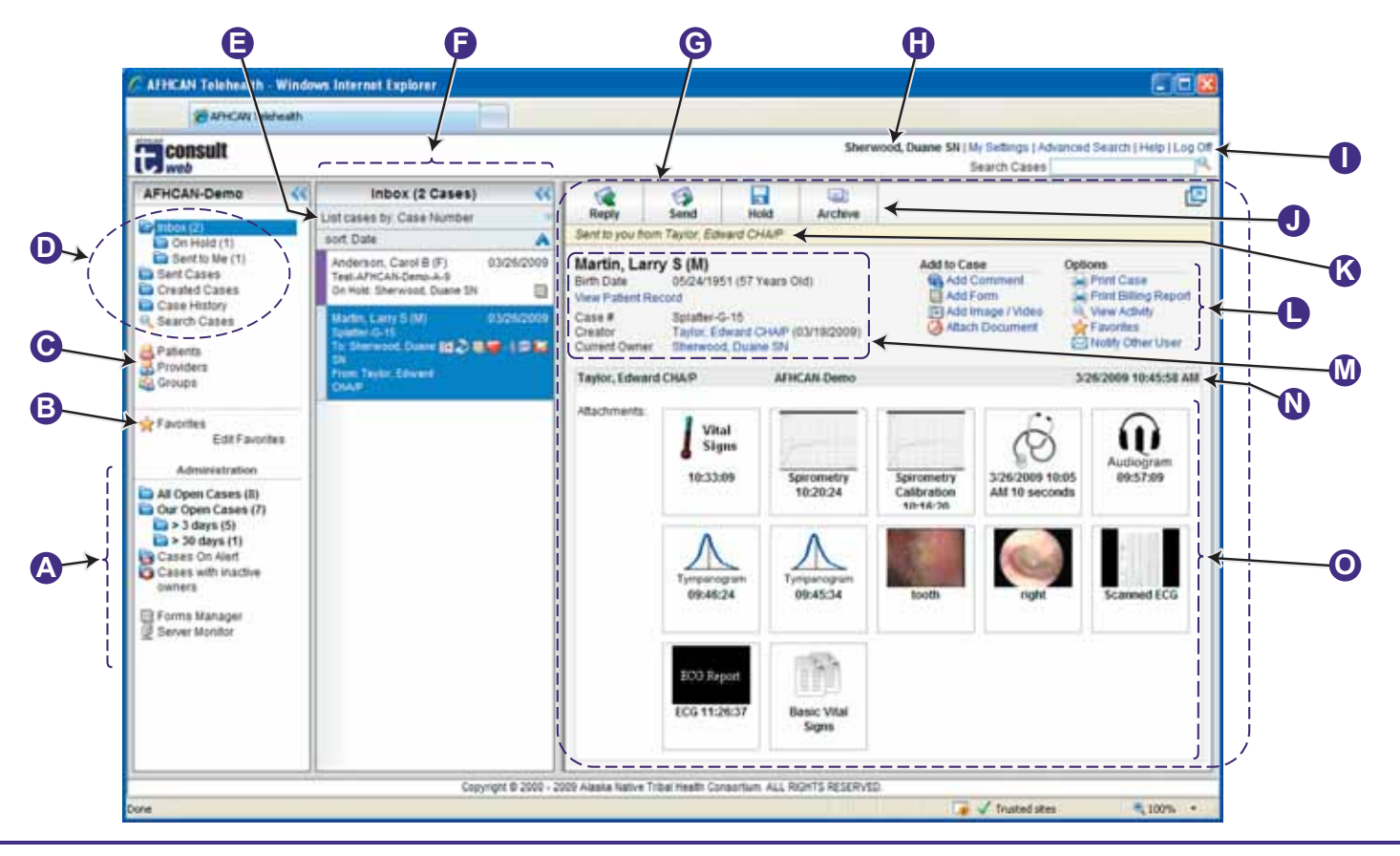

Edit Provider Change Password Group Membership

Duane

**Change Password** User Name:

\* Password:

\* New Password:

**C**

**L O**

 $\bullet$ 

**G**

**D F E**

#### **Changing Your Password**

To change your password or edit your information, click on **My Settings O** in the upper right corner.

Sherwood, Duane SN | My Settings | Advanced Search Cases

Administrator assigns your original password. • Edit your information in the **Edit Provider** tab. • • Only an administrator can add you to a group or change your assigned role (real user, test

You can select a default recipient who will normally receive the cases you send (based on

prearranged workflow agreements).

user, consultant, admin)**.**

•

#### **Using the Inbox**

The inbox  $\bullet$  is the first step in locating a case. It is subdivided into personal and group inboxes. To see a group's inbox, have the administrator add you to that group.

- bold = cases not viewed yet
- $(x/y)$  = unviewed / total
- sent = list cases you sent
- created = list cases you created

### **Using Advanced Search**

The Search Cases **O** and Advanced Search  $\bullet$  links both bring up the **Search Cases** window shown to the right.

Search Cases Advanced Search

The **Search Cases** text box **I** is a shortcut to entering search criteria in the **Patients** field.

Search Cases

## **Viewing Case Contents**

The medical contents of a case are displayed in the lower area of column 3. **O** This area includes thumbnails (images, forms, documents, etc.) and comments.

Clicking on a thumbnail brings that information up in a new window. It can be printed or saved as a separate file (consider HIPAA requirements when saving medical information outside the secure AFHCAN system).

Case activities can also be viewed in the lower area. Click on the **View Activity** link in the upper right area. **L**

## **Adding to a Case**

A case is primarily a way to communicate: e.g., one provider has a question, and a second provider offers some guidance. The response to a case may be in the form of a recommendation (handled by adding a comment) or informa-

tion (handled by attaching a document or image).

**Add to Case**  $\bullet$ Add Comment Add Form Add Image / Video Attach Document

The **Take** button appears when a case is sent to your group. You

can review the case contents, but cannot act on the case unless you *take* it.

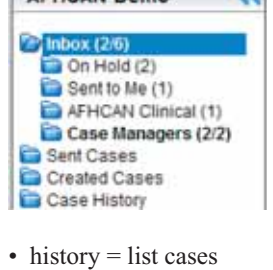

33

you handled

Patients

**Case Number** 

Comments

Case Type Real

Case Status @ Open

 $\Box$ Test

**V** Local  $\nabla$  Remote Archived

AFHCAN-Demo

**Sending a Case** Clicking on **Reply** or

From Sherwood, Duane SN

Previous Recipients for this case:

**CR** AFHCAN Clinical

**CB** AFHCAN Surgery

Afhcan Technical

Audiology Group

B Taylor, Edward CHAP AFHCAN-Demo All Recipients: Server: AFHCAN-Demo v Groups

To

**Send**  $\bullet$  brings up the following in a window:

Choose a provider and click 'Send Case' below.

 $\Rightarrow$ 

Reply

**Choose Recipients** 

Click on **Choose** to select a different recipient.

## **Finding a Case**

The top of column 2 **E** provides many features for helping you locate a specific case. Begin with what you know (e.g., patient's name, sender, or case number), or sort by what you need to find.

Search Tip

First or Last Name

Medical Record Number

Birth Date ('01/28/1961' or '01-28-1961') SSN (123-45-6789' or '123456789')

π

Hold

 $\overline{\mathbf{u}}$ 

Archive

٨

Send

Providers

**B** DefaultUser, AdminUser

Clancy, Sue ANP

Coolidge, Darren

Foisy, Jenevra RN

**Search Cases** 

Search

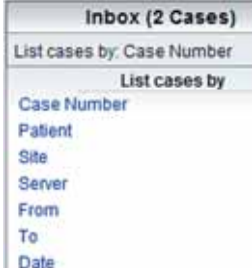

Case Type

# Click on word

List cases by Case Number sort Date sort Date Case Number **Patient Name Birth Date** Case Type Archive To e.

• Blank is a wild-card. The system will search • for fields that *contain* the sequence you enter. When searching on patient you can use

- The Patients field is multipurpose (see **Search Tip**).
- Example: to find cases of patients born in 1924, enter that in the **Patients** field.
- Medical record # is not the same as AFHCAN case #.
- Results will be displayed in the second column - use the **List** and **Sort** features.

## **Viewing Associated Information**

The non-medical information related to a case consists of the patient's demographic information, information about involved providers, billing information, etc. This

information can be accessed by clicking on names or appropriate links. Information appears in a new window. Ontions <sup>O</sup> **Case** Print Case Print Billing Report View Activity Favorites Notify Other User

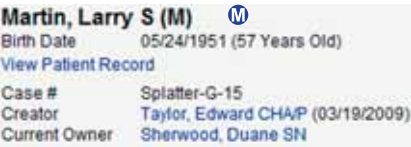

- **Reply** returns the case directly to the person who sent it to you. **•**
- **Send** allows you to select the recipient. **•**
- **Hold** stores the case in your **•** inbox for later.
- **Archive** is used on completion of all case activity to store the case; once archived, only comments can be added. **•**
	- You can send to providers and groups on a different server if the servers are connected and they are designated as *global*.
	- Administrators establish the connections for server-to-server communication.
	- When you send a case, a survey question will pop up. Taking a moment to answer will help AFHCAN improve service.

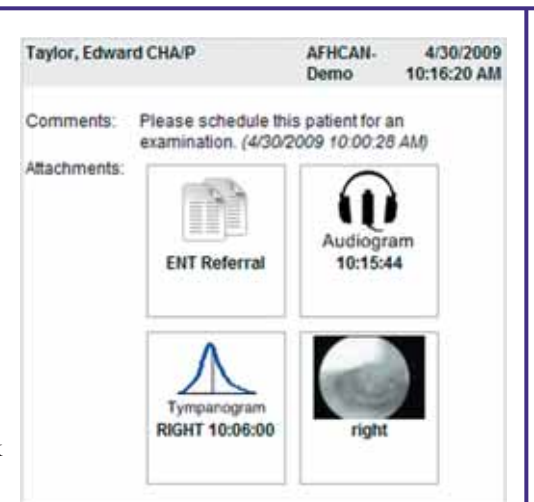